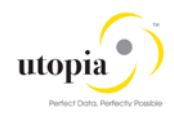

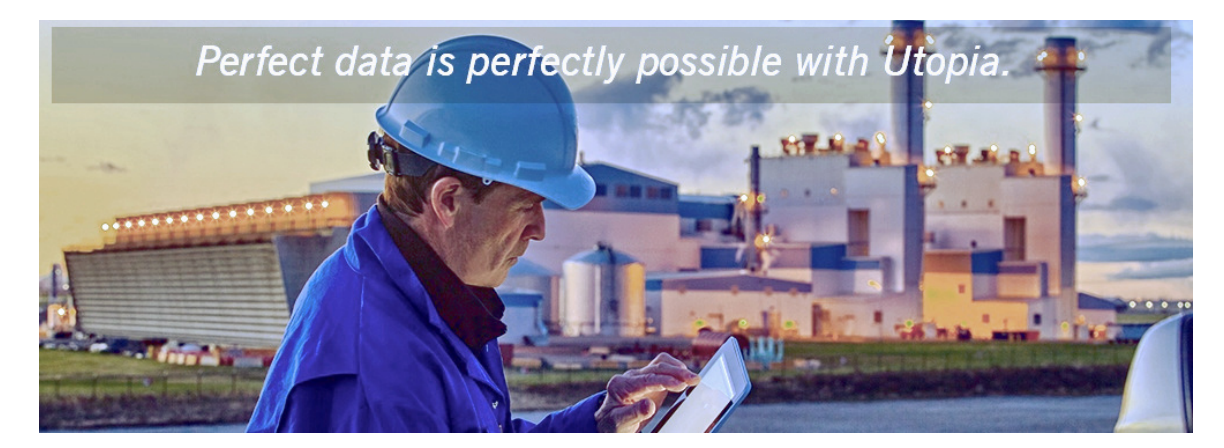

# High Level Scope Document for SAP Asset Information Release 2.0 **Workbench by Utopia**

# Document History

The following table provides an overview of the most important document changes and approvals.

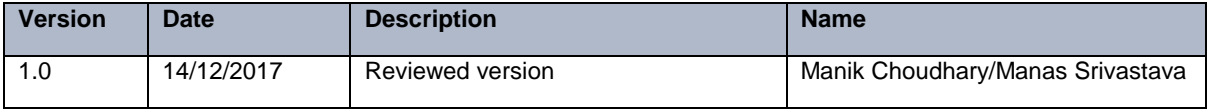

# Approval History

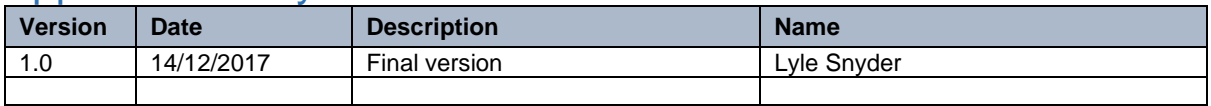

# **Table of Contents**

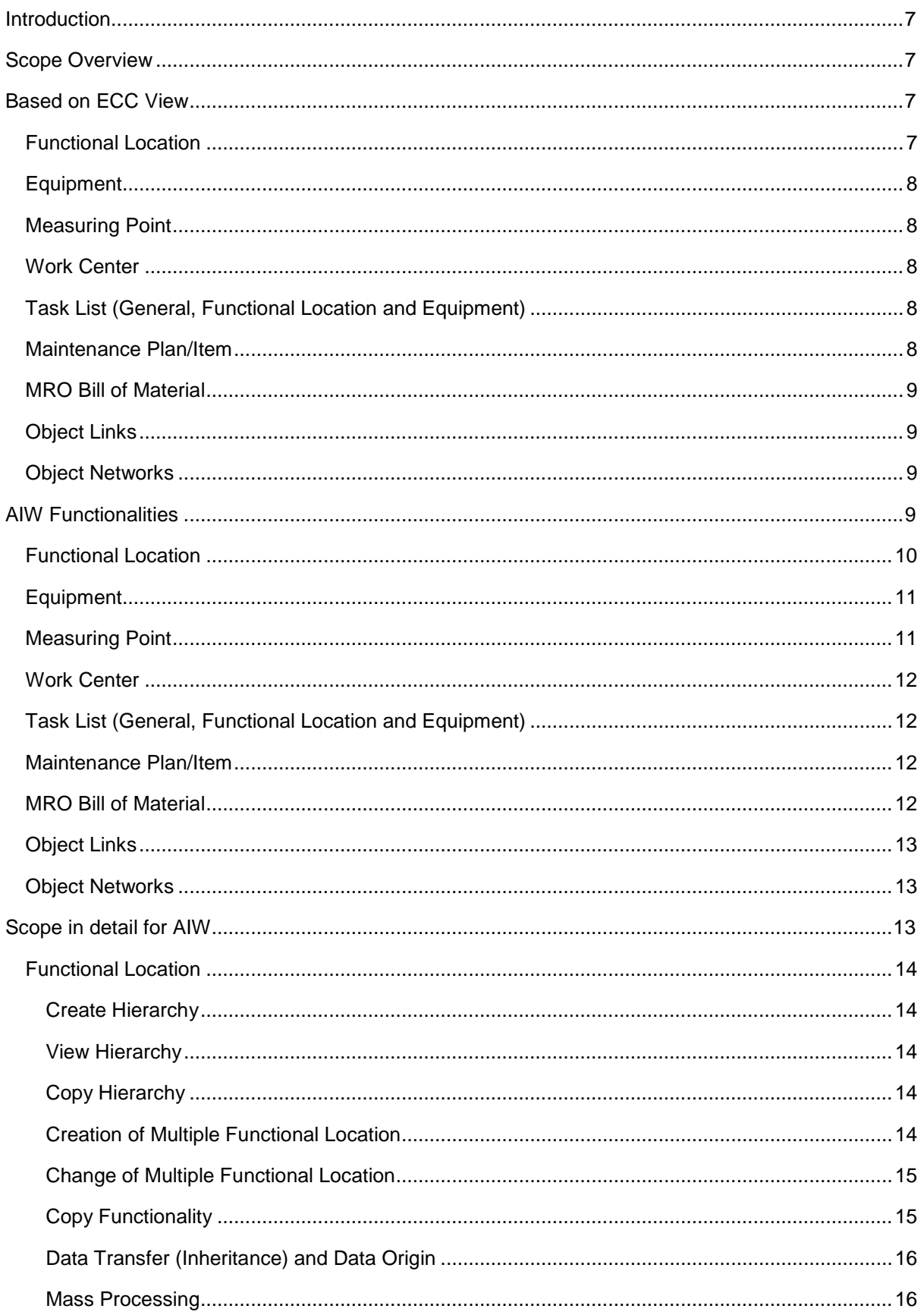

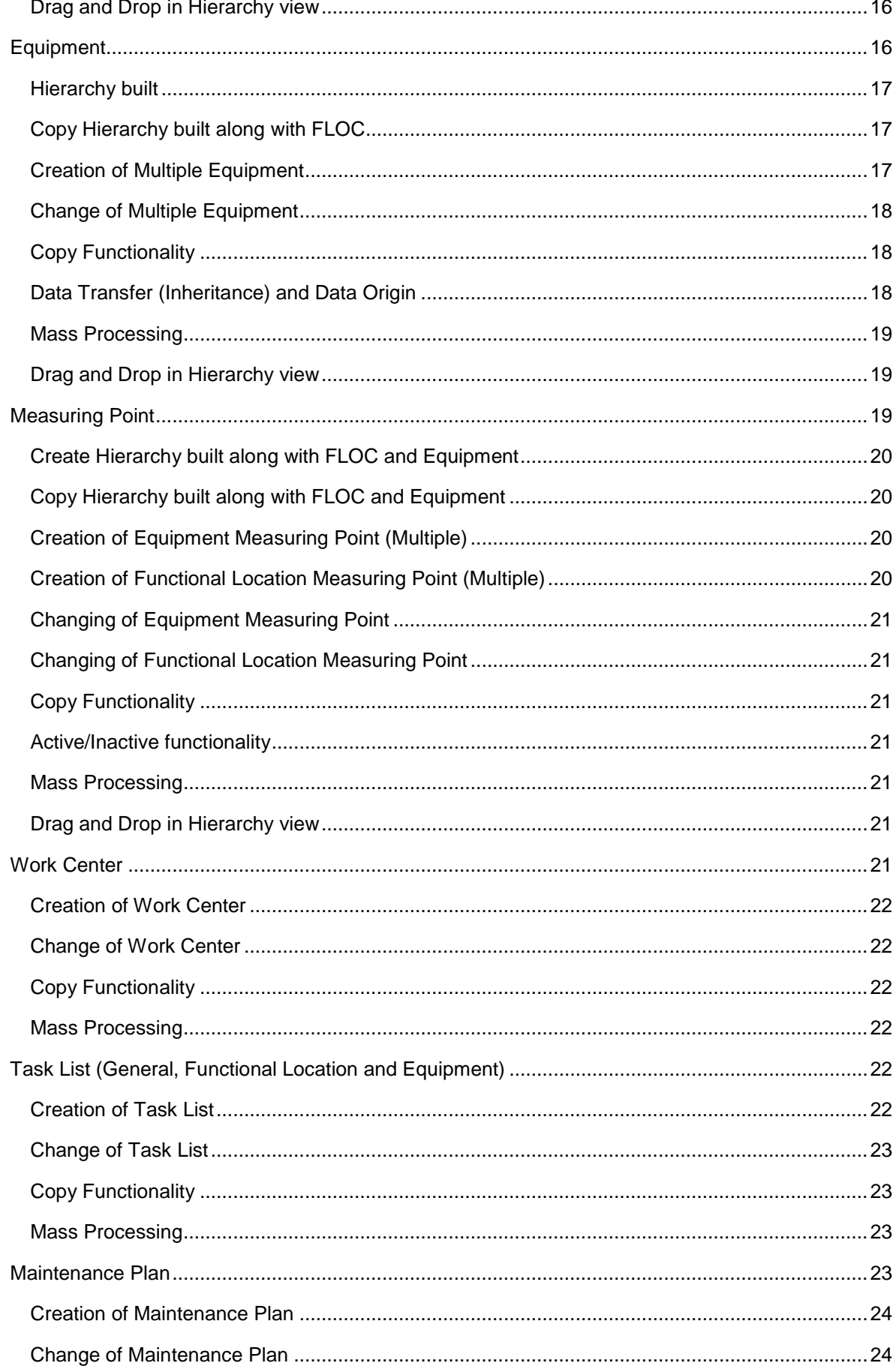

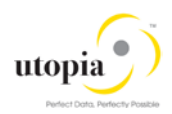

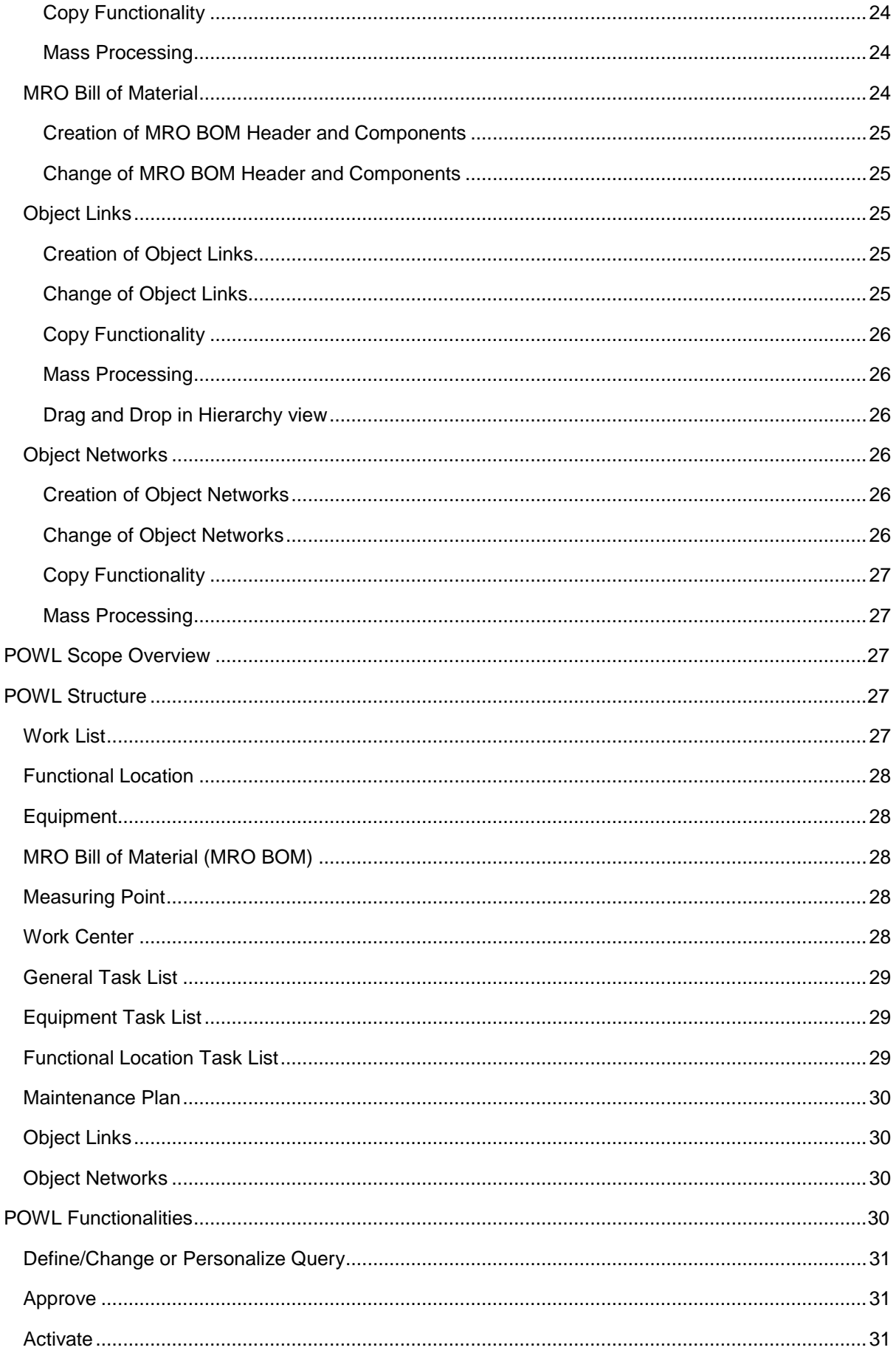

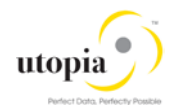

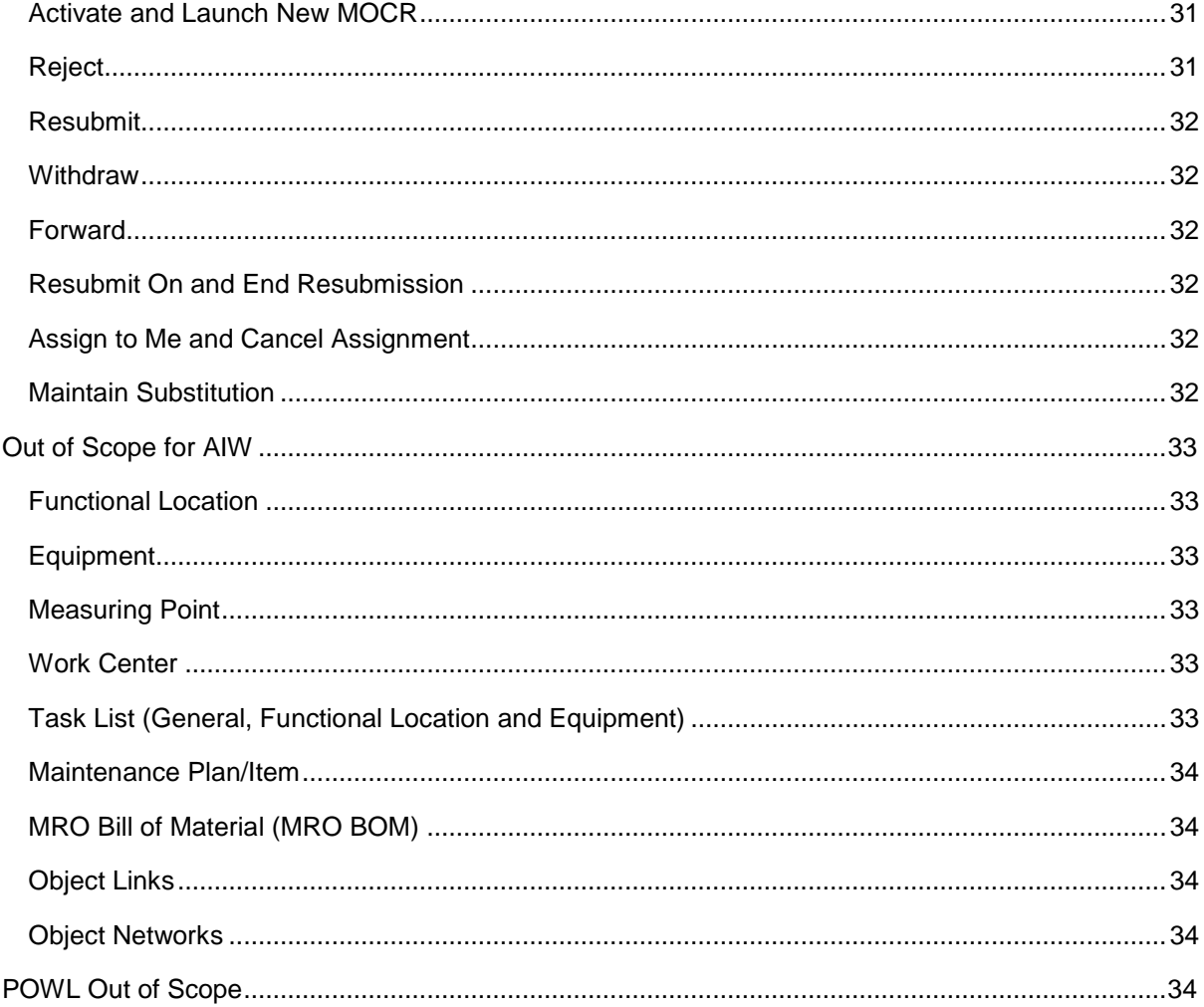

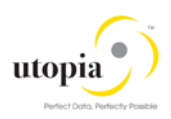

# <span id="page-6-0"></span>**Introduction**

This document contains the functionalities that are covered as part of SAP Asset Information Workbench 2.0 (AIW 2.0) by Utopia. This document also contains the functionality that are considered as out of scope.

# <span id="page-6-1"></span>Scope Overview

SAP AIW 2.0 by Utopia provides an easy-to-use interactive governance platform for monitoring, tracking and managing structured and unstructured asset data among multiple systems-of-record in the digital core.

Enables hierarchy-based asset data visualization featuring drag-and-drop modification with enriched search and user experience (UX) utilizing NetWeaver Business Client.

The associated objects are hierarchically available along with the Functional Location if the objects are maintained in the system with proper integration. The hierarchy built in FLOC can be displayed in the Search for Hierarchy as well as in the MOCR create hierarchy along with other objects.

AIW 2.0 replicates fundamental features of UGI EAM 9.1.

# <span id="page-6-2"></span>Based on ECC View

The following topics are discussed in this section:

- [Functional Location](#page-6-3)
- [Equipment](#page-7-0)
- [Measuring Point](#page-7-1)
- [Work Center](#page-7-2)
- [Task List \(General, Functional Location and Equipment\)](#page-7-3)
- [Maintenance](#page-7-4) Plan/Item
- [MRO Bill of Material \(MRO BOM\)](#page-8-0)
- **[Object Links](#page-8-1)**
- **[Object Networks](#page-8-2)**

Refer to UGI EAM 9.1 High Level scope document for more details.

# <span id="page-6-3"></span>Functional Location

The following Functional Location (FLOC) topics are covered as part of scope.

Create Functional Location (List Editing) is possible by using the transaction code (t-code) IL04. Change Functional Location (List Editing) is possible by using the t-code IL05. In addition, the Equipment installed to FLOC can be displayed in the structure list with t-code IH01 or IH12.

The Equipment structure list also gives the FLOC structure with t-code IH03 or IH04. In the case of Equipment structure, the input is Equipment. Not all the Fields/buttons (additional functionalities) compared with t-code IL01 and IL02 are covered as a part of scope.

Hierarchal data transfer (inheritance and data origin) features are also supported in create and change scenarios.

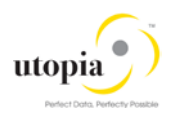

# <span id="page-7-0"></span>**Equipment**

The following Equipment topics are covered as part of scope. Create Equipment (List Editing) is possible by using the t-code IE10 in ECC. Change Equipment (List Editing) is possible by using the tcode IE05 in ECC.

The installed Equipment to FLOC can be displayed in the FLOC structure list with t-code IH01 or tcode IH12. Here, the input is FLOC.

Equipment structure list gives all the Equipment along with FLOC with t-code IH03 or t-code IH04. Not all the fields/buttons (additional functionalities) compared with t-code IE01 and IE02 are covered as part of scope.

Hierarchal data transfer (inheritance and data origin) features are also supported in create and change scenarios.

# <span id="page-7-1"></span>Measuring Point

The following Measuring Point (MSPT) topics are covered as a part of scope.

The Measuring Point cannot bring the FLOC or Equipment structure in ECC. The measuring points list editing feature available by using the t-code IK08 in ECC. Not all the fields/buttons (additional functionalities) compared with t-codes IK01 and IK02 are covered as part of scope.

# <span id="page-7-2"></span>Work Center

The following Work Center topics are covered as part of scope.

All the Work Centers can be listed by using t-code CR05. Not all the Fields/buttons (additional functionalities) compared with t-codes IR01 and IR02 are covered as part of scope.

# <span id="page-7-3"></span>Task List (General, Functional Location and Equipment)

The following Task List topics are covered as part of scope.

The Task List editing (change) can be done using t-code IA08. Functionalities like multiple counters, maintenance strategy, classification, qualification, sub operations, operation relationship, PRT, inspection characteristics and service packages are supported. Not all the Fields/buttons (additional functionalities) compared with General Task List with t-codes IA05, IA06, Equipment Task List with tcodes IA01, IA02 and Functional Location Task List with t-codes IA11, IA12 are covered as part of scope.

# <span id="page-7-4"></span>Maintenance Plan/Item

The following Maintenance Plan topics are covered as part of scope. The Maintenance Plan list editing (change) can be done using t-code IP15. The Maintenance Item list editing (change) is listed by using t-code IP17. Not all the fields/buttons (additional functionalities) compared with t-codes IP01, IP41 and IP02 are covered as part of scope.

The following type of Maintenance Plans are supported.

- Single Cycle Maintenance Plans
- Performance based Preventive Maintenance Plans
- Time based Preventive Maintenance Plans
- Multiple Counter Maintenance Plans
- Multiple Cycles Maintenance Plans reference to Cycle Sets

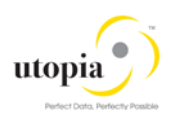

# <span id="page-8-0"></span>MRO Bill of Material

The following MRO Bill of Material (MRO BOM) topics are covered as part of scope.

The material structure list gives all the MRO BOM materials, item materials and sub Assembly materials if available with t-code IH05. The multilevel BOM is displayed by using the t-code CS12.

The MRO BOM structure is displayed in the FLOC structure list with t-code IH01 or t-code IH12 if the material MRO BOM is assigned through the field construction type in the structure tab. In this case, the input is the FLOC.

The MRO BOM structure is displayed in the Equipment structure list with t-code IH03 or t-code IH04 if the material BOM is assigned through the field construction type in the structure tab. In this case, the input is the Equipment. Not all the fields/buttons (additional functionalities) compared with t-code CS01 and t-code CS02 are covered as part of scope.

Standalone MRO BOM structure cannot be displayed, and it can be shown in conjunction with FLOC and Equipment only.

# <span id="page-8-1"></span>Object Links

The following Object Links topics are covered as part of scope.

- Create Object Link using t-codes IN01, IN04, and IN07.
- Change Object Link using t-codes IN02, IN05 and IN08 is supported.
- Hierarchical display of Object link is supported.
- Object Link with category "Functional Location" is displayed under "from", "to" and "link object" Functional Locations.
- Object Link with category "Equipment" is displayed under "from", "to" and "link object" Equipment.

# <span id="page-8-2"></span>Object Networks

The following Object Networks topics are covered as part of scope.

- Creation of Network ID using t-code OINI is supported.
- For LAM enabled systems Create and Change of Network and creation, assignment and modification of object links within network using t-codes IN21 and IN22 is supported.
- Create and change of network attributes using t-codes IN31 and IN32 is supported.

# <span id="page-8-3"></span>AIW Functionalities

The AIW 2.0 functionality is available for Create/Change Mixed Multi-Object Change Request (MOCR). With this change request, you can process all master objects (for example. Equipment Master, Functional Location, MRO BOM, Measuring Point, Work Center, Task Lists, Maintenance Plans) in a single change request.

In AIW 2.0, Hierarchy can be built based on the FLOC entered in the system. It shows the current MOCR hierarchy and as well as Superior Functional Locations/Superior Equipment's that has been used for new Master data objects and their parent hierarchy. The feature like Drag and Drop helps making the planned hierarchy. Easy drag and drop shows the temporary objects of current MOCR with special sign "In Process" clock sign in right hand side column of the new master data.

The Hierarchy has personalization option for certain fields. For example, the user can display the fields in hierarchy and rearrange the columns using the personalization option.

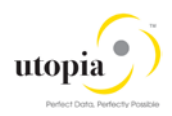

The displayed column results can be sorted in ascending and descending order. In addition, user can filter the values for columns.

The following AIW 2.0 functionalities are discussed in this section:

- AIW Create
	- o Viewed the Hierarchy by entering the FLOC Node in Hierarchy view
	- o Expand Hierarchy
	- o Collapse Hierarchy
	- o Full Hierarchy
	- o Search
	- o Export to Spreadsheet
	- o Personalize
	- o Error handling
- AIW Search
	- o Search FLOC
	- o Viewed Hierarchy by selecting the FLOC
	- o Expand Hierarchy
	- o Collapse Hierarchy
	- o Filter Objects in Hierarchy
	- o Copy Hierarchy
	- o Mass Processing
	- o Export to Spreadsheet
	- o Personalize
	- o Error Handling

The related details for the object is available in the corresponding object button are listed in the following list:

- [Functional Location](#page-9-0)
- [Equipment](#page-10-0)
- [Measuring Point](#page-10-1)
- [Work Center](#page-11-0)
- [Task List \(GNTL, EQTL and FLTL\)](#page-11-1)
- [Maintenance Plan/Item](#page-11-2)
- **MRO Bill of Material**
- **[Object Links](#page-12-0)**
- **[Object Networks](#page-12-1)**

### <span id="page-9-0"></span>Functional Location

The following functionalities are specified for the object:

- The Hierarchy built in FLOC can be displayed in the Search for Hierarchy.
- Create Hierarchy with base as FLOC
- Copy Hierarchy with base as FLOC
- Drag and Drop in Hierarchy view
- Multiple FLOCs can be created or changed along with other objects like Equipment, Measuring Point, Work Center, Maintenance Plan and MRO Bill of Material.
- The assigned objects can be viewed in the Hierarchy.
- Search in AIW staging area and in active area
- Find and Replace options
- Search option
- Copy with Reference

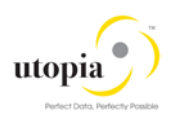

- **Error handling**
- Remove Row

### <span id="page-10-0"></span>**Equipment**

The following functionalities are specified for the object:

- Create multiple Equipment along with FLOC which can be brought under the Hierarchy.
- Copy Hierarchy built along with FLOC.
- Change multiple Equipment.
- Drag and Drop in Hierarchy view
- Find and Replace options
- Search in AIW staging area and in active area
- Search option
- Copy with Reference
- Error Handling
- Remove Row

# <span id="page-10-1"></span>Measuring Point

The following functionalities are specified for the object:

- Create multiple Measuring Points with FLOC and Equipment which can be brought under the Hierarchy.
- Change multiple Measuring Points
- Drag and Drop of Staging data in Hierarchy view
- Search in AIW staging area and in active area
- Find and Replace option available
- Search option available
- Copy with Reference
- Active/Inactive indicator
- Error Handling
- Remove Row

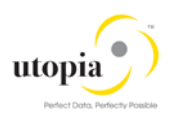

### <span id="page-11-0"></span>Work Center

The following functionalities are specified for the object:

- Work Center is an attribute to other objects like FLOC, Equipment, Task List, Maintenance Plan, so the similar hierarchy is not applicable or displayed for Work Center.
- Create multiple Work Centers
- Change multiple Work Centers
- Find and Replace option
- Search in AIW staging area and in active area
- Search option
- Copy with Reference
- Error handling
- Remove Row

# <span id="page-11-1"></span>Task List (General, Functional Location and Equipment)

The following functionalities are specified for the object:

- The FLOC Task List and Equipment Task List can be brought under the Hierarchy
- Create Task List (Multiple)
- Change Task List (Multiple)
- Find and Replace option
- Search in AIW staging area and in active area
- Search option
- Copy with Reference and cross copy
- Error Handling
- Remove Row

### <span id="page-11-2"></span>Maintenance Plan/Item

The following functionalities are specified for the object:

- The Maintenance Plans can be brought under the Hierarchy based on the Reference objects (Equipment and FLOC) assigned
- Create Maintenance Plan
- Change Maintenance Plan
- Find and Replace option
- Search in AIW staging area and in active area
- Search option
- Copy with Reference Maintenance Plan
- **Error handling**
- Active/Inactive Indicator
- Remove Row

# <span id="page-11-3"></span>MRO Bill of Material

The following functionalities are specified for the object:

- The MRO BOM can be brought under the Hierarchy, based on the assignment to the technical object through the construction type field.
- Create MRO BOM

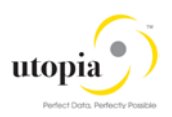

- Change MRO BOM
- Drag and Drop in Hierarchy view
- Find and Replace option
- Search in AIW staging area and in active area
- Search option
- Error handling
- Copy with Reference
- Remove Row

#### <span id="page-12-0"></span>Object Links

The following functionalities are specified for the object:

- The Object Link can be brought under the Hierarchy based on the Reference objects (Equipment and FLOC) assigned.
- Create Object Link
- Change Object Link
- Find and Replace option
- Search in AIW staging area and in active area
- Search option
- Copy with Reference
- Error handling
- Remove Row

### <span id="page-12-1"></span>Object Networks

The following functionalities are specified for the object:

- Object Network is an attribute to Object Link so the similar hierarchy is not applicable or displayed for Object Network. But if Object Network is assigned to Object Link it will get added to MOCR during copy hierarchy or mass change.
- Create Object Network
- Change Object Network
- Find and Replace option
- Search in AIW staging area and in active area
- Search option
- Copy with Reference
- **Error handling**
- Remove Row

# <span id="page-12-2"></span>Scope in detail for AIW

The detailed scope for the following objects in AIW 2.0 are described in this section:

- [Functional Location](#page-13-0)
- [Equipment](#page-15-3)
- [Measuring Point](#page-18-2)
- [Work Center](#page-20-6)
- [Task List \(General, Functional Location and Equipment\)](#page-21-4)
- [Maintenance Plan](#page-22-3)
- **[MRO Bill of Material](#page-23-4)**

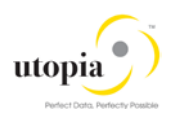

- **[Object Links](#page-24-2)**
- **[Object Networks](#page-25-3)**

### <span id="page-13-0"></span>Functional Location

The following topics are discussed in the section:

- [Create Hierarchy](#page-13-1)
- [View Hierarchy](#page-13-2)
- [Copy Hierarchy](#page-13-3)
- [Creation of Multiple Functional Location](#page-13-4)
- [Change of Multiple Functional Location](#page-13-5)
- [Copy Functionality](#page-14-2)
- [Data Transfer \(Inheritance\) and Data Origin](#page-15-0)
- [Mass Processing](#page-15-1)
- [Drag and Drop in Hierarchy view](#page-15-2)

#### <span id="page-13-1"></span>Create Hierarchy

- Should maintain mandatory fields and Basic data fields
- Possibility to maintain Structure along with Equipment, Measuring Point, MRO BOM, Task List and Maintenance Plan

#### <span id="page-13-2"></span>View Hierarchy

- Possible to view the complete hierarchical structure
- Hierarchy shows the temporary objects of current MOCR with special sign like Clock sign in right hand side "pending CR" column for the new master data.

### <span id="page-13-3"></span>Copy Hierarchy

- New Hierarchy built based on selecting existing Hierarchy and renaming the FLOC.
- New FLOC, Equipment, Measuring Point, Task List except General Task List and Maintenance Plan are created.
- The MRO BOM attributes change is possible.
- After copy, it is possible to add extra new objects, change/remove objects in the change request
- The deleted or inactive objects does not show in the hierarchy list.

The following list of fields are applicable for inheritance on copy hierarchy pop-up screen, when user clicks on Create MOCR. Once a user includes Copy hierarchy data in to MOCR, fields can be changed by inheritance.

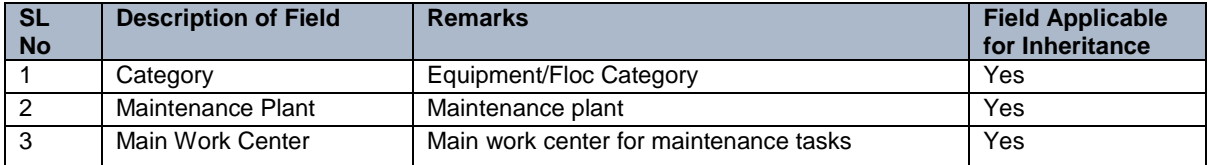

Table 1: Inheritance (Data Transfer)

### <span id="page-13-4"></span>Creation of Multiple Functional Location

<span id="page-13-5"></span>• Maintain Basic Data

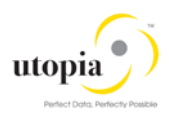

- Create Functional Location with reference to a Reference Functional Location
- Default values based on Superior Functional Location
- Maintain General Data
- Maintain System User Status
- Maintain General Reference Data
- Maintain General Manufacturer Data
- Maintain Location Data
- Maintain Organization Account Assignment
- Maintain Organization Responsibilities
- Maintain Structure Data
- Maintain Partners
- Maintain Warranty Details (Master Warranty Assignment)
- Maintain Sales and Distribution (for Customer Location)
- Maintain Class Assignments
- Maintain Characteristics Assignment
- Maintain Linear Asset Management (LAM) Attributes and Characteristics (Optional)
	- Depending upon Functional Location Category, relevant sections/components will be displayed in the MDG UI. A Linear Object Functional Location Category will enable the LAM Attributes and Characteristics. The sections are otherwise hidden.
- Maintain Data Origin Indicators

#### <span id="page-14-0"></span>Change of Multiple Functional Location

- <span id="page-14-2"></span>• Change Basic Data
- Copy Reference Functional Location
- Default values based on Superior Functional Location
- Change General Data
- Change System User Status
- Change General Reference Data
- Change General Manufacturer Data
- Change Location Data
- Change Organization Account Assignment
- Change Organization Responsibilities
- Change Structure Data
- Change Partners
- Change Warranty Details (Master Warranty Assignment)
- Change Sales and Distribution (for Customer Location)
- Change Class Assignments
- Change Characteristics Assignment
- Change Linear Asset Management (LAM) Attributes and Characteristics (Optional)
	- o Depending upon Functional Location Category, relevant sections/components will be displayed in the MDG UI. A Linear Object Functional Location Category will enable the LAM Attributes and Characteristics. The sections are otherwise hidden.
- Change Data Origin Indicators

#### <span id="page-14-1"></span>Copy Functionality

- Create new Functional Location with copy functionality by using existing Functional Location
- Number of objects are copied based on the number entered in the field "Number of objects"

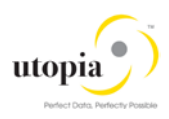

### <span id="page-15-0"></span>Data Transfer (Inheritance) and Data Origin

AIW 2.0 Supports Data Transfer (Inheritance) and Data Origin like Back End ERP

- Data Transfer (for more information refer [https://help.sap.com/erp2005\\_ehp\\_05/helpdata/EN/67/79bb53707db44ce10000000a174cb4/frameset.ht](https://help.sap.com/erp2005_ehp_05/helpdata/EN/67/79bb53707db44ce10000000a174cb4/frameset.htm) [m\)](https://help.sap.com/erp2005_ehp_05/helpdata/EN/67/79bb53707db44ce10000000a174cb4/frameset.htm)
- Displaying and Changing Data Origin (for more information refer [https://help.sap.com/erp2005\\_ehp\\_05/helpdata/EN/67/79bb53707db44ce10000000a174cb4/frameset.ht](https://help.sap.com/erp2005_ehp_05/helpdata/EN/67/79bb53707db44ce10000000a174cb4/frameset.htm)  $\underline{m}$

The list of fields applicable for inheritance are listed in the following table:

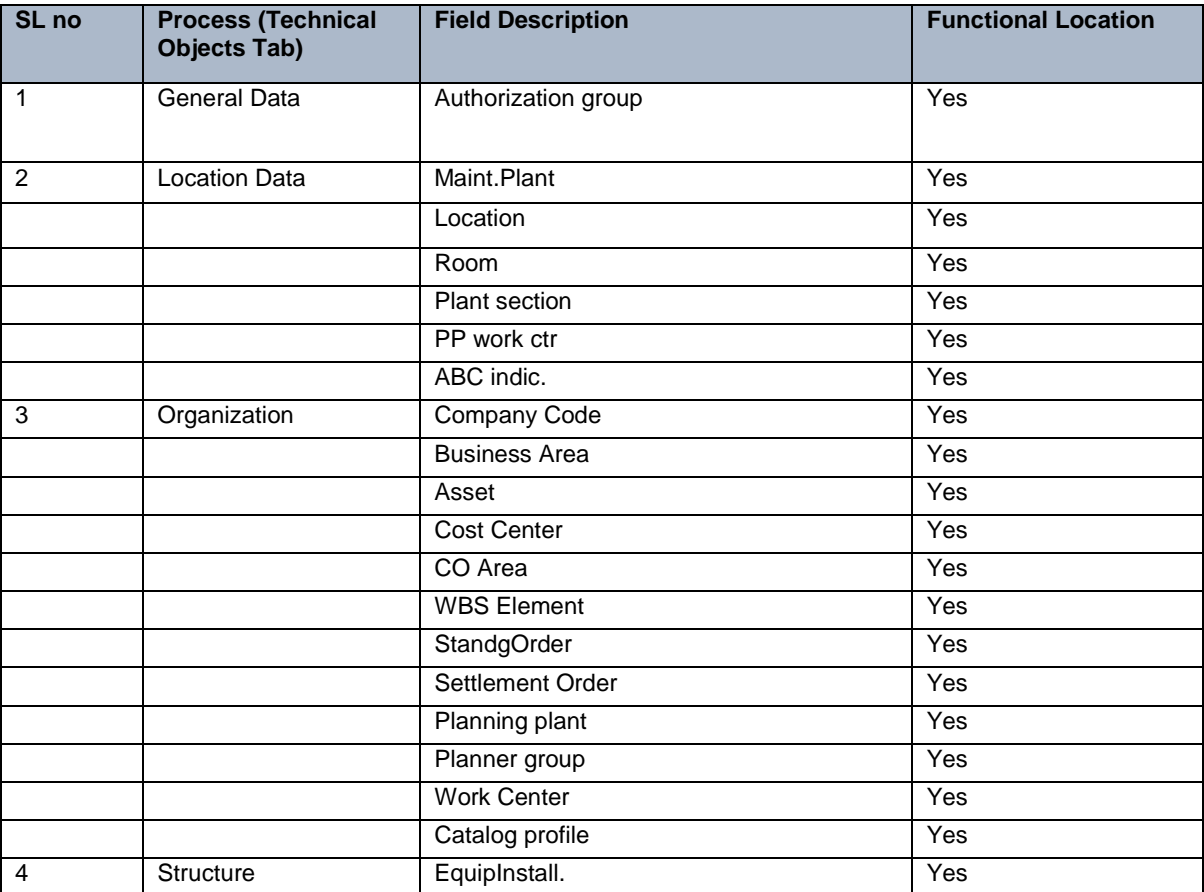

Table 2: Inheritance for FLOC

#### <span id="page-15-4"></span><span id="page-15-1"></span>Mass Processing

Changing multiple FLOC possible along with other objects.

### <span id="page-15-2"></span>Drag and Drop in Hierarchy view

Drag and Drop feature is available in the Hierarchy tab. In case of wrong assignment of the object, user can correct the same via clicking on the "Description" hyperlink of the relevant object.

# <span id="page-15-3"></span>**Equipment**

The following topics are discussed in this section:

- **[Hierarchy built](#page-16-0)**
- [Copy Hierarchy built along with FLOC](#page-16-1)

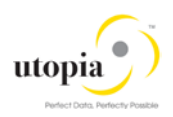

- **[Creation of multiple Equipment](#page-16-2)**
- **[Change of multiple Equipment](#page-16-3)**
- [Copy Functionality](#page-17-3)
- [Data Transfer \(Inheritance\) and Data Origin](#page-17-2)
- **[Mass Processing](#page-18-0)**
- [Drag and Drop in Hierarchy view](#page-18-1)

#### <span id="page-16-0"></span>Hierarchy built

- Should maintain mandatory fields and Basic data fields.
- The Equipment hierarchy builds based on the Equipment entered and assigned to it in the Super Equipment
- Possibility to build the hierarchy with FLOC if assigned to the Equipment
- Possibility to maintain Structure along with FLOC, Measuring Point, MRO BOM, Task List, Maintenance Plan and Object Links

### <span id="page-16-1"></span>Copy Hierarchy built along with FLOC

- New Hierarchy built based on the new FLOC entered
- New FLOC, Equipment, Measuring Point, MRO BOM, Task List, Maintenance Plan and Object Links are created
- Creation of New objects possible if required
- The deleted or inactive objects does not show in the hierarchy list.

### <span id="page-16-2"></span>Creation of Multiple Equipment

- <span id="page-16-3"></span>• Maintain Basic Data
- Maintain General Data
- Maintain System User Status
- Maintain General Manufacturer Data
- Maintain Location Data
- Maintain Organization Account Assignment
- Maintain Organization Responsibilities
- Maintain Structure Data (Install and Dismantle)
- Maintain Serialization Data
- Display Stock Information
- Maintain Configuration Data
- Maintain Sales and Distribution Data
- **Maintain Warranty Details**
- Display Sub Equipment details
- Display Measuring Points
- Maintain Multilingual Equipment Description and Long Text
- **Maintain Partners**
- Permit Assignment
- Maintain Permit Long Text assignment at Equipment Level
- Maintain Document Create and assignment
- Maintain Document Description Multilingual Text and Long Text
- Maintain Supporting Production Resource Tools attributes
- **Maintain Class**
- Maintain Characteristics and Values

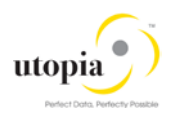

- Maintain Linear Asset Management (LAM) Attributes and Characteristics (Optional)
	- o Depending upon Equipment Category, relevant sections/components will be displayed in the MDG UI. A Linear Object Equipment Category will enable the LAM Attributes and Characteristics. The sections are otherwise hidden.
- Maintain Data Origin Indicators

#### <span id="page-17-0"></span>Change of Multiple Equipment

- <span id="page-17-3"></span>Change Basic Data
- Change General Data
- Change/Display System User Status
- Change General Manufacturer Data
- Change Location Data
- Change Organization Account Assignment
- Change Organization Responsibilities
- Change Structure Data (Install and Dismantle)
- Change Serialization Data
- Display Stock Information
- Change Configuration Data
- Change Sales and Distribution Data
- **Change Warranty Details**
- Display Sub Equipment details
- Display Measuring Points
- Change Multilingual Equipment Description and Long Text
- Change Partners
- Permit Assignment
- Change Permit Long Text assignment at Equipment Level.
- Change Document Create and Assignment
- Change Document Description Multilingual Text and Long Text
- Change Supporting Production Resource Tools attributes
- **Change Class**
- Change Characteristics and Values
- Change Linear Asset Management (LAM) Attributes and Characteristics (Optional)
	- o Depending upon Equipment Category, the mentioned Sections/Components will be displayed in the MDG UI. A Linear Object Equipment Category will enable the LAM Attributes and Characteristics. The sections are otherwise hidden.
- Change Data Origin Indicators

#### <span id="page-17-1"></span>Copy Functionality

- Create new Equipment with copy functionality by using existing Equipment.
- Number of objects are copied based on the number entered in the field "Number of objects".

### <span id="page-17-2"></span>Data Transfer (Inheritance) and Data Origin

AIW 2.0 Supports Data Transfer (Inheritance) and Data Origin like Back End ERP

• Data Transfer (for more information refer [https://help.sap.com/erp2005\\_ehp\\_05/helpdata/EN/67/79bb53707db44ce10000000a174cb4/frameset.ht](https://help.sap.com/erp2005_ehp_05/helpdata/EN/67/79bb53707db44ce10000000a174cb4/frameset.htm) [m\)](https://help.sap.com/erp2005_ehp_05/helpdata/EN/67/79bb53707db44ce10000000a174cb4/frameset.htm)

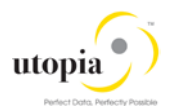

• Displaying and Changing Data Origin (for more information refer [https://help.sap.com/erp2005\\_ehp\\_05/helpdata/EN/67/79bb53707db44ce10000000a174cb4/frameset.ht](https://help.sap.com/erp2005_ehp_05/helpdata/EN/67/79bb53707db44ce10000000a174cb4/frameset.htm) [m\)](https://help.sap.com/erp2005_ehp_05/helpdata/EN/67/79bb53707db44ce10000000a174cb4/frameset.htm)

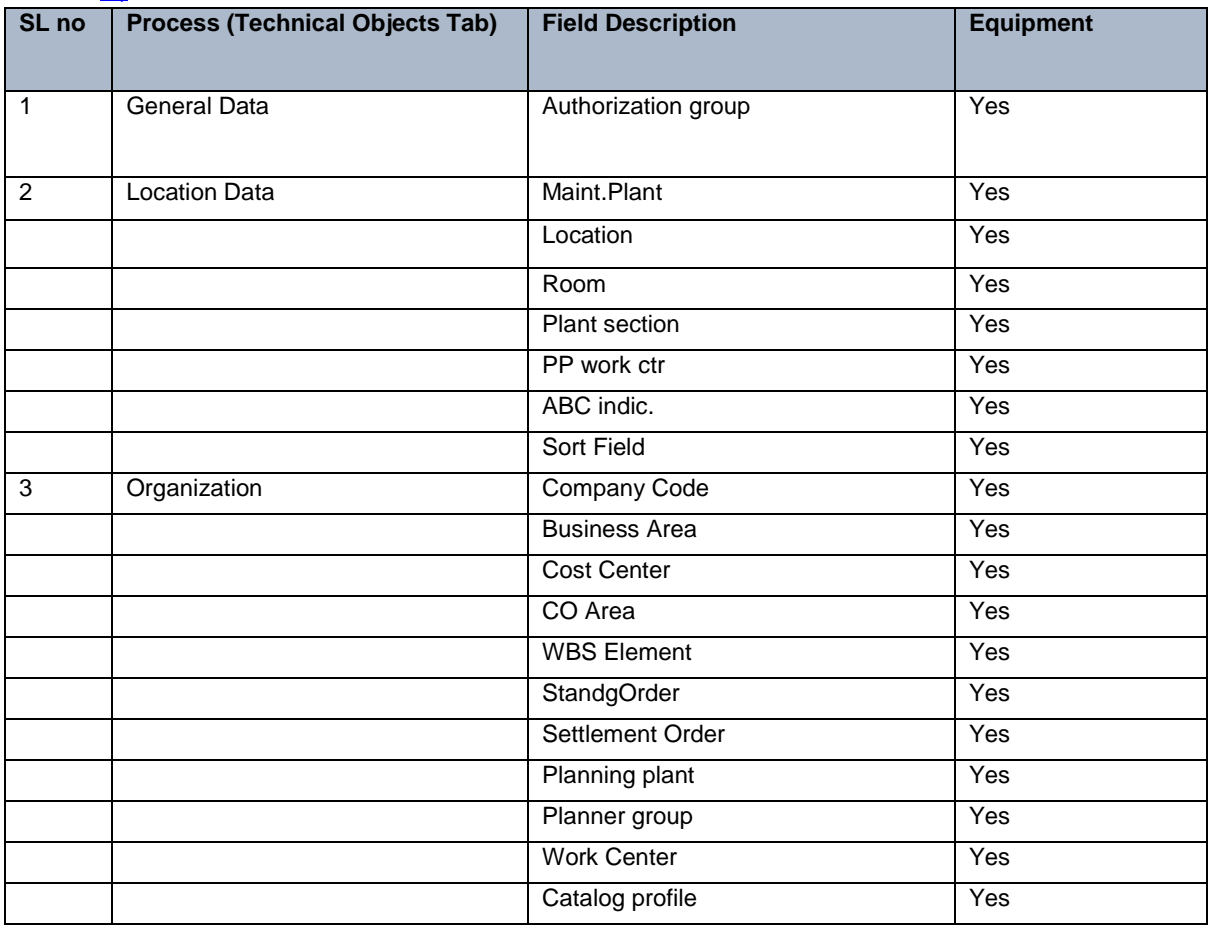

Table 3: Inheritance for Equipment

#### <span id="page-18-0"></span>Mass Processing

Changing multiple Equipment possible along with other objects.

#### <span id="page-18-1"></span>Drag and Drop in Hierarchy view

Drag and Drop feature is available in the Hierarchy tab. In case of wrong assignment of the object, user can correct the same via clicking on the "Description" hyperlink of the relevant object.

# <span id="page-18-2"></span>Measuring Point

In AIW, Measuring Point (MSPT) supports create and change of multiple Measuring Points along with FLOC and Equipment. The Measuring Points build the Hierarchy along with FLOC and Equipment. Almost all fields are included in AIW 2.0–MSPT as compared to t-code IK01.

The following topics are discussed in the section:

- [Create Hierarchy built along with FLOC and Equipment](#page-19-0)
- [Copy Hierarchy built along with FLOC and Equipment](#page-19-1)
- [Creation of Equipment Measuring Point \(Multiple\)](#page-19-2)
- [Creation of Functional Location Measuring Point \(Multiple\)](#page-19-3)
- [Changing of Equipment](#page-20-0) Measuring Point

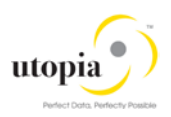

- [Changing of Functional Location Measuring Point](#page-20-1)
- **[Copy Functionality](#page-20-7)**
- [Active/Inactive functionality](#page-20-3)
- **[Mass Processing](#page-20-4)**
- [Drag and Drop in Hierarchy view](#page-20-5)

#### <span id="page-19-0"></span>Create Hierarchy built along with FLOC and Equipment

- Should maintain mandatory fields and Basic data fields.
- The Measuring Point hierarchy builds based on the FLOC assigned to it.
- Possibility to maintain Structure along with FLOC, Equipment, MRO BOM, Task List and Maintenance Plan.

#### <span id="page-19-1"></span>Copy Hierarchy built along with FLOC and Equipment

- New Hierarchy built based on the new FLOC entered
- New FLOC, Equipment, Measuring Point, MRO BOM, Task List and Maintenance Plan are created
- Creation of New objects possible if required

#### <span id="page-19-2"></span>Creation of Equipment Measuring Point (Multiple)

- Assignment of a Measuring Point Category
- With Counter
- Without Counter
- Maintain Basic Data
- Maintain General Data
- Maintain Target Limits and Counter Data
- Maintain Additional Data Measurement Range Limits
- Maintain General Class Assignment and Characteristics
- Maintain Linear Asset Management (LAM) Attributes (Optional)
- Depending upon Measuring Point Category, the relevant sections/components will be displayed in the MDG UI. A Linear Object Measuring Point Category will enable the LAM Attributes. The section is otherwise hidden

### <span id="page-19-3"></span>Creation of Functional Location Measuring Point (Multiple)

- Assignment of a Measuring Point Category
- **With Counter**
- **Without Counter**
- Maintain Basic Data
- Maintain General Data
- Maintain Target Limits and Counter Data
- Maintain Additional Data Measurement Range Limits
- Maintain General Class Assignment and Characteristics
- Maintain Linear Asset Management (LAM) Attributes (Optional)
- Depending upon Measuring Point Category, the relevant sections/components will be displayed in the MDG UI. A Linear Object Measuring Point Category will enable the LAM Attributes. The section is otherwise hidden

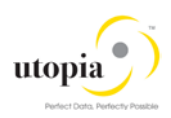

### <span id="page-20-0"></span>Changing of Equipment Measuring Point

- Change the values of informative Characteristics
- Change Basic Data
- Change General Data
- Change Target Limits and Counter Data
- Change Additional Data Measurement Range Limits
- Change General Class Assignment and Characteristics
- Change Linear Asset Management (LAM) Attributes (Optional)
- Depending upon Measuring Point Category, the relevant sections/components will be displayed in the MDG UI. A Linear Object Measuring Point Category will enable the LAM Attributes. The section is otherwise hidden

#### <span id="page-20-1"></span>Changing of Functional Location Measuring Point

- <span id="page-20-7"></span>• Changing the values of informative Characteristics
- Change Basic Data
- Change General Data
- Change Target Limits and Counter Data
- Change Additional Data Measurement Range Limits
- Change General Class Assignment and Characteristics
- Change Linear Asset Management (LAM) Attributes (Optional)
	- o Depending upon Measuring Point Category, the relevant sections/components will be displayed in the MDG UI. A Linear Object Measuring Point Category will enable the LAM Attributes. The section is otherwise hidden.

#### <span id="page-20-2"></span>Copy Functionality

Create new Measuring Point with copy functionality by using existing Measuring Point as reference.

#### <span id="page-20-3"></span>Active/Inactive functionality

Active/inactive functionality is available through Mass process.

#### <span id="page-20-4"></span>Mass Processing

Changing multiple Measuring Points possible along with other objects.

#### <span id="page-20-5"></span>Drag and Drop in Hierarchy view

- Drag and Drop feature is available in the Hierarchy
- Drag and Drop is supported for Staging data

### <span id="page-20-6"></span>Work Center

Based on Work Center Category, you can configure the Work Center Screen group and field selection by using t-code OPFA.

The following topics are discussed in the section:

- **[Creation of Work Center](#page-21-0)**
- **[Change of Work Center](#page-21-6)**
- [Copy Functionality](#page-21-7)

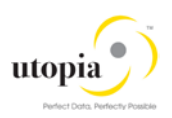

**[Mass Processing](#page-21-3)** 

#### <span id="page-21-0"></span>Creation of Work Center

- <span id="page-21-6"></span>• Maintain Default Value fields
- Maintain Normal Capacity
- Maintain Pooled Capacity Category and Capacity
- Maintain Capacity Category which has assigned in Capacity List
- Maintain Capacity Category and Capacity if it is a Pooled Capacity
- Maintain Costing Data fields
- Maintain Technology fields

#### <span id="page-21-1"></span>Change of Work Center

- <span id="page-21-7"></span>• Change Basic Data fields
- Change Default Value fields
- Change Normal Capacity
- Change Pooled Capacity Category and Capacity
- Change Capacity Category which has assigned in Capacity List
- Change Capacity Category and Capacity if it is a Pooled Capacity
- Change Costing Data fields
- Change Technology fields

#### <span id="page-21-2"></span>Copy Functionality

Create new Work Center with copy functionality by using existing Work Center

#### <span id="page-21-3"></span>Mass Processing

Changing multiple Work Centers possible along with other objects

# <span id="page-21-4"></span>Task List (General, Functional Location and Equipment)

The Hierarchy can be built for FLOC Task List and Equipment Task List.

The following topics are discussed in the section:

- [Creation of Task List](#page-21-5)
- [Change of Task List](#page-22-0)
- [Copy Functionality](#page-25-0)
- [Mass Processing](#page-22-2)

#### <span id="page-21-5"></span>Creation of Task List

- Create Task List with Internal and External number range Group and Counter
- Create Task List with reference to Profile User defaults
- Create Task List with Multiple Counter
- Create Task List with Long Text
- Create Task List with Strategy
- Create Task List with QM Data Inspection Point
- Create Task List with Classification
- Create Task List Operations

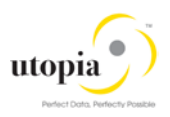

- Create Task List Operation with Long Text
- Create Task List Operation with Standard Text Key
- Create Task List Operation with User Field key
- Create Task List Operation with Qualification
- Create Task List Operation with Sub-Operation
- Create Task List Operation with Summarize standard values
- Create Task List Operation with Sub-Operation usage dates
- Create Task List Operation with Maintenance Packages
- Create Task List Operation with Components
- Create Task List Operation with Relationships
- Create Task List Operation with PRT
- Create Task List Operation with Service Packages
- Create Task List Operation with Inspection Characteristic

#### <span id="page-22-0"></span>Change of Task List

- Change Task List Header Details.
- Change Task List with Multiple Group Counter
- Change Task List with Long Text
- Change Task List with Strategy
- Change Task List with QM Data Inspection Point
- Change Task List with Classification
- Change Task List Operations
- Change Task List Operation with Long Text
- Change Task List Operation with Standard Text Key
- Change Task List Operation with User Field key
- Change Task List Operation with Qualification
- Change Task List Operation with Sub-Operation
- Change Task List Operation with Summarize standard values
- Change Task List Operation with Sub-Operation usage dates
- Change Task List Operation with Maintenance Packages
- Change Task List Operation with Components
- Change Task List Operation with Relationships
- Change Task List Operation with PRT
- Change Task List Operation with Service Packages
- Change Task List Operation with Inspection Characteristic

#### <span id="page-22-1"></span>Copy Functionality

Create new Task List with copy functionality by using existing Task List (Cross Copy).

#### <span id="page-22-2"></span>Mass Processing

Changing multiple Task Lists possible along with other objects

### <span id="page-22-3"></span>Maintenance Plan

The Maintenance Plans can be brought under the Hierarchy based on the assigned Reference object.

The following topics are discussed in the section:

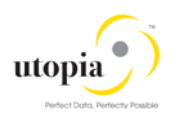

- **[Creation of Maintenance Plan](#page-23-0)**
- **[Change of Maintenance Plan](#page-23-1)**
- [Copy Functionality](#page-23-2)
- **[Mass Processing](#page-23-3)**

#### <span id="page-23-0"></span>Creation of Maintenance Plan

- Create Single Cycle Maintenance Plans
- Create Performance based Preventive Maintenance Plans
- Create Time based Preventive Maintenance Plans
- Create Multiple Counter Maintenance Plans
- Create Multiple Cycles Maintenance Plans reference to Cycle Sets
- Create Maintenance Item during Maintenance Plan creation
- Create Multiple Items (Create and Assign Maintenance Items)
- Create Maintenance Plan with Object List Items (Functional Location, Equipment, Assembly, Material and Serial Number)
- Create Maintenance Plan with Linear Asset Management (LAM) Attributes (Optional)
- Depending upon Reference Object's (Equipment or Functional Location) Category, relevant sections/components will be displayed in the MDG UI. A Linear Object Equipment or Functional Location Category will enable the LAM Attributes. The section is otherwise hidden.

#### <span id="page-23-1"></span>Change of Maintenance Plan

- Change Single Cycle Maintenance Plans
- Change Performance based Preventive Maintenance Plans
- Change Time based Preventive Maintenance Plans
- Change Multiple Counter Maintenance Plans
- Change Multiple Cycles Maintenance Plans reference to Cycle Sets
- Change Maintenance Item during Maintenance Plan creation
- Change Multiple Items (Change and assign Maintenance Items)
- Change Maintenance Plan with Object List Items (Functional Location, Equipment, Assembly, Material and Serial Number)
- Change Maintenance Plan with Linear Asset Management (LAM) Attributes (Optional)
- Depending upon Reference Object's (Equipment or Functional Location) Category, relevant sections/components will be displayed in the MDG UI. A Linear Object Equipment or Functional Location Category will enable the LAM Attributes. The section is otherwise hidden

#### <span id="page-23-2"></span>Copy Functionality

- Create new Maintenance Plan with copy functionality by using existing Maintenance Plan as reference. The Maintenance Plan is assigned to FLOC or Equipment.
- Maintenance Item data is copied to new maintenance items. New items have temporary number (% as prefix) and final number is created on CR approval.

#### <span id="page-23-3"></span>Mass Processing

Changing multiple Maintenance Plans possible along with other objects

# <span id="page-23-4"></span>MRO Bill of Material

The following topics are discussed in the section:

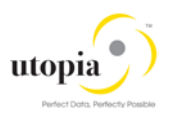

- [Creation of MRO BOM Header and Components](#page-24-0)
- [Change of MRO BOM Header and Components](#page-24-1)
- [Copy Functionality](#page-25-0)
- [Mass Processing](#page-25-1)
- [Drag and Drop in Hierarchy view](#page-25-2)

#### <span id="page-24-0"></span>Creation of MRO BOM Header and Components

- Maintain Header Data
- Maintain Quantity Data
- Maintain Item Overview
- Maintain BOM Text and Long Text
- Maintain Alternative Text
- Maintain BOM Item Overview
- Maintain BOM Item Details

#### <span id="page-24-1"></span>Change of MRO BOM Header and Components

- Change Header Data
- Change Quantity Data
- Change Item Overview
- Change BOM Text and Long Text
- Change Alternative Text
- Change BOM Item Overview
- Change BOM Item Details

### <span id="page-24-2"></span>Object Links

The following topics are discussed in the section:

- **[Creation of Object Links](#page-24-3)**
- [Change of Object Links](#page-24-4)
- [Copy Functionality](#page-25-0)
- **[Mass Processing](#page-25-1)**
- [Drag and Drop in Hierarchy view](#page-25-2)

#### <span id="page-24-3"></span>Creation of Object Links

- Maintain Basic Data
- Maintain System User Status
- Maintain Objects Linked (supported for both Equipment and Functional Location)
- Maintain Multilingual Short Text and Long Text
- Classification Assignment (Assign Class, Characteristic and Values)
- Maintain Document Create and Assignment
- Maintain Document Description Multilingual Text and Long Text
- Maintain Linear Asset Management (LAM) Attributes (Linear Reference Pattern and Geographical Information are in scope) (Optional)

### <span id="page-24-4"></span>Change of Object Links

• Change Basic Data

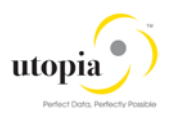

- Change System User Status
- Change Objects Linked (supported for both Equipment and Functional Location)
- Change Multi Lingual Short Text and Long Text
- Classification assignment (Assign Class, Characteristic and Values)
- Change Document Create and Assignment
- Change Document Description Multilingual Text and Long Text
- Change Linear Asset Management (LAM) Attributes (Linear Reference Pattern and Geographical Information are in scope) (Optional)

#### <span id="page-25-0"></span>Copy Functionality

- Create new Object Link with copy functionality by using existing Object Link
- Number of objects are copied based on the number entered in the field "Number of objects"
- The hierarchy is displayed with respect to FLOC/Equipment to which Object Link is assigned.

#### <span id="page-25-1"></span>Mass Processing

Changing multiple Object Links is possible along with other objects.

#### <span id="page-25-2"></span>Drag and Drop in Hierarchy view

Drag and Drop feature is not available in the Hierarchy for Object Link.

### <span id="page-25-3"></span>Object Networks

The following topics are discussed in the section:

- [Creation of Object Networks](#page-25-4)
- [Change of Object Networks](#page-25-5)
- [Copy Functionality](#page-25-6)
- [Mass Processing](#page-26-1)

#### <span id="page-25-4"></span>Creation of Object Networks

- Maintain Network ID
- Maintain Multilingual Short Text and Long Text
- Maintain Network Data (Network Group and Network Type)
- Maintain Network Linear Data
- Object Links Creation within Network
- Object Links Assignment within Network
- De-Link Existing Object Links from Network
- Links mark and remove Mark for Deletion

#### <span id="page-25-5"></span>Change of Object Networks

- <span id="page-25-6"></span>• Network ID
- Change Multilingual Short Text and Long Text
- Change Network Data (Network Group and Network Type)
- Change Network Linear Data
- Object Links Creation within Network
- Object Links Assignment within Network

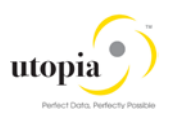

- De-Link Existing Object Links from Network
- Links mark and remove Mark for Deletion

### <span id="page-26-0"></span>Copy Functionality

- Create new Object Network with copy functionality by using existing Object Network.
- Number of objects are copied based on the number entered in the field "Number of objects"

#### <span id="page-26-1"></span>Mass Processing

Changing multiple Object Networks is possible along with other objects.

# <span id="page-26-2"></span>POWL Scope Overview

"Personal Object Worklist (POWL)" or "Power List", as the name suggest provides a business user, with a general overview of your work environment and all related business objects. POWL serves as a central point for accessing, managing, and tracking your object-related tasks.

The scope of this solution is to provide an option to process change requests (CR) created from Asset Information Workbench (AIW 2.0) for all UGI EAM objects.

# <span id="page-26-3"></span>POWL Structure

POWL application is divided in the following sections:

- **[Work List](#page-26-4)**
- [Functional Location](#page-27-0)
- [Equipment](#page-27-5)
- [MRO Bill of Material \(MRO BOM\)](#page-27-6)
- **[Measuring Point](#page-27-3)**
- [Work Center](#page-27-4)
- [General Task List](#page-28-0)
- [Equipment Task List](#page-28-1)
- **[Functional Location Task List](#page-28-3)**
- [Maintenance Plan](#page-29-0)
- [Object Links](#page-29-1)
- **[Object Networks](#page-29-2)**

Data informed while creation of CR are displayed in their respective tabs. If more than one record for any object is informed in the CR, all records of that object are available in POWL. The records are available in the particular object section as a separate line item in each tab under the same CR.

Multiple work items of same object, which belongs to different CRs can also be selected in Work List. In this case, all records of selected object are available in POWL in the particular object section as a separate line item in each tab under the same CR.

### <span id="page-26-4"></span>Work List

Based on the defined query, users get a list of all CR in their work list which can be selected and processed further. If the CR is a multiple object CR, a separate work item is available in the list for each object. This provides user flexibility to process each work item separately.

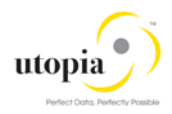

If user selects even a single work item from a Mixed Multi-Object Change Request (MOCR), all objects created/updated in the MOCR are displayed in POWL screen in their respective sections with field level details.

# <span id="page-27-0"></span>Functional Location

In Functional Location section, the attributes of Functional Location are divided into following tabs:

- Functional Location: General Data
- Functional Location: Multilingual text
- Functional Location: LAM Attributes
- Functional Location: Document Assignment
- Functional Location: Class Assignment
- Functional Location: Characteristics Assignment
- Functional Location: Partner
- <span id="page-27-5"></span>• Functional Location: Permit

# <span id="page-27-1"></span>**Equipment**

In Equipment section, all attributes of Equipment are divided into following tabs:

- Equipment: General Data
- Equipment: Multilingual text
- Equipment: LAM Attributes
- Equipment: Document Assignment
- Equipment: Class Assignment
- Equipment: Characteristics Assignment
- Equipment: Partner
- <span id="page-27-6"></span>• Equipment: Permit

# <span id="page-27-2"></span>MRO Bill of Material (MRO BOM)

In MRO BOM section, all attributes of MBOM are divided into following tabs:

- MRO Bill of Material: Header
- MRO Bill of Material: Item Overview
- MRO Bill of Material: Document Assignment

# <span id="page-27-3"></span>Measuring Point

In Measuring Point section, all attributes of Measuring Point are divided into following tabs:

- Measuring Point: General Data
- Measuring Point: LAM Attributes
- Measuring Point: Document Assignment
- Measuring Point: Class Assignment
- Measuring Point: Characteristics Assignment

# <span id="page-27-4"></span>Work Center

In Work Center section, all attributes of Work Center are divided into following tabs:

• Work Center: Basic Data

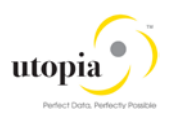

- Work Center: Multilingual text
- Work Center: Costing
- Work Center: Capacities Overview

# <span id="page-28-0"></span>General Task List

In General Task List section, all attributes of General Task List are divided into following tabs:

- General Task List: Header
- General Task List: List overview
- General Task List: Operations
- General Task List: Maintenance Package
- General Task List: Components
- General Task List: Operation Relationship
- General Task List: PRT
- General Task List: Service Package
- General Task List: Inspection Characteristics
- General Task List: Document Assignment
- General Task List: Class Assignment
- General Task List: Characteristics Assignment

# <span id="page-28-1"></span>Equipment Task List

In Equipment Task List section, all attributes of Equipment Task List are divided into following tabs:

- Equipment Task List: Header
- Equipment Task List: List overview
- Equipment Task List: Operations
- Equipment Task List: Maintenance Package
- Equipment Task List: Components
- Equipment Task List: Operation Relationship
- Equipment Task List: PRT
- Equipment Task List: Service Package
- Equipment Task List: Inspection Characteristics
- Equipment Task List: Document Assignment
- Equipment Task List: Class Assignment
- <span id="page-28-3"></span>• Equipment Task List: Characteristics Assignment

# <span id="page-28-2"></span>Functional Location Task List

In Functional Location Task List section, all attributes of Functional Location Task List are divided into following tabs:

- Functional Location Task List: Header
- Functional Location Task List: List overview
- Functional Location Task List: Operations
- Functional Location Task List: Maintenance Package
- Functional Location Task List: Components
- Functional Location Task List: Operation Relationship
- Functional Location Task List: PRT
- Functional Location Task List: Service Package

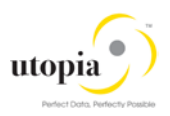

- Functional Location Task List: Inspection Characteristics
- Functional Location Task List: Document Assignment
- Functional Location Task List: Class Assignment
- Functional Location Task List: Characteristics Assignment

#### <span id="page-29-0"></span>Maintenance Plan

In Maintenance Plan section, all attributes of Maintenance Plan are divided into following tabs:

- Maintenance Plan: Basic data
- Maintenance Plan: Cycle details
- Maintenance Plan: Item details
- Maintenance Plan: Object List Item

### <span id="page-29-1"></span>Object Links

In Object Link section, all attributes of Object Link are divided into following tabs:

- Object Link: Basic data
- Object Link: LAM Attributes
- Object Link: Document Assignment
- Object Link: Class Assignment
- Object Link: Characteristics Assignment

### <span id="page-29-2"></span>Object Networks

In Object Network section, all attributes of Object Network are divided into following tabs:

- Object Network: Header data
- Object Network: LAM Attributes
- Object Network: Attribute Values

# <span id="page-29-3"></span>POWL Functionalities

The following POWL functionalities are defined in scope:

- [Define/Change or Personalize Query](#page-30-0)
- [Approve](#page-30-1)
- [Activate](#page-30-2)
- [Activate and Launch New MOCR](#page-30-3)
- [Reject](#page-30-4)
- [Resubmit](#page-31-0)
- [Withdraw](#page-31-1)
- **[Forward](#page-31-2)**
- [Resubmit On and End Resubmission](#page-31-3)
- [Assign to Me and Cancel Assignment](#page-31-4)
- **[Maintain Substitution](#page-31-5)**

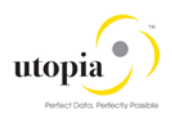

# <span id="page-30-0"></span>Define/Change or Personalize Query

POWL provides you an option of to define your own query so that you can retrieve the desired work items in you work list. You can change or delete your query anytime or you can create a new query. Parameters to define query are provided in the following list:

- Query Criteria Maintenance
	- o New and In Progress Work Items
	- o Work Items for Resubmission
	- o Completed Work Items
- Task ID
- **Status**
- High Priority
- Sent Date
- Timeframe
- **Subject**

### <span id="page-30-1"></span>Approve

Once all the required information is maintained in CRs, the next step is to approve the CRs. POWL provides you an option to select work items and approve. The following approval scenarios can be handled in POWL.

- Approve a single work item of a CR at one time.
- Select all work items of a CR and approve them at once.
- Select multiple items of different CR and approve them at once.

### <span id="page-30-2"></span>**Activate**

Once the CRs are approved, the next step is to activate the CRs. Activate option are active in POWL work list only when all work items of that CR are approved. For activate, there are only one work list item for each CR. Once the CR is activated, all objects of that CR gets activated and gets created in ECC.

# <span id="page-30-3"></span>Activate and Launch New MOCR

POWL also provides an option of "Activate & Launch new MOCR". Once the CRs are approved, user can choose the option to "Active & Launch new MOCR" in case further modification is required in that CR. Activate & Launch new MOCR option is active in POWL work list only when all work items of that CR are approved. For this option, there is one work list item for each CR only.

Once the CR is selected and "Activate & Launch new MOCR" button is clicked, all objects of that CR gets activated and gets created in ECC. In addition, a new CR is created in AIW which has all the objects of previous CR included. User can update existing objects or can add new objects in this CR in AIW and process it further.

Once activated, this will update existing objects of previous CR in ECC and creates additional objects if added in the new CR.

# <span id="page-30-4"></span>**Reject**

POWL provides an option to reject work items. Once CR is submitted, all work items of the CR reflect in POWL. User can select work items and reject. On rejection, it is mandatory for user to provide a note specifying reason for rejection.

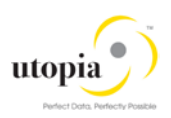

The following rejection scenarios can be handled in POWL.

- Reject a single work item of a CR at one time.
- Select all work items of a CR and reject them at once.
- Select multiple items of different CR and reject them at once.

### <span id="page-31-0"></span>Resubmit

POWL provides an option to resubmit work items. In case any work item is rejected, recommended changes could be performed through AIW as POWL does not support change/update functionality. But POWL provides an option to Resubmit updated work items for further processing. The following resubmit scenarios can be handled in POWL.

- Resubmit a single work item of a CR at one time.
- Select all work items of a CR and resubmit them at once.
- Select multiple items of different CR and resubmit them at once.

#### <span id="page-31-1"></span>**Withdraw**

POWL also provides an option to withdraw a CR. Once withdrawn, a CR cannot be processed further.

### <span id="page-31-2"></span>Forward

POWL provides an option to forward work items assigned in your name to a different user. When user selects work items and click on the "Forward" button, a pop-up appears to select user from the list of possible recipients. Following forward scenarios can be handled in POWL.

- Forward a single work item of a CR at one time.
- Select all work items of a CR and forward them at once.
- Select multiple items of different CR and forward them at once.

# <span id="page-31-3"></span>Resubmit On and End Resubmission

POWL provides an option to resubmit work items This function can be used to resubmit work items for processing at a later point in time or periodically. Once resubmitted, the work item is removed from the active work list and reappears on the resubmitted date. These work items can also be displayed with a predefined query "Work Items for resubmission".

User also has an option to end the resubmission process by selecting the work item using predefined query "Work Items for resubmission", and clicking "End Resubmission". This brings back the work item in active work list.

# <span id="page-31-4"></span>Assign to Me and Cancel Assignment

POWL provides an option to user to pick up a work item and take the ownership by "Assign to Me" functionality, by selecting the work item and clicking on "Assign to Me" button.

User can also discard the ownership of assigned work items by selection them and clicking on "Cancel Assignment".

# <span id="page-31-5"></span>Maintain Substitution

POWL provides an option to define a substitute when user is not available to perform his assigned action. The Substitute button can display and process user's work items for the duration of the

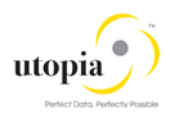

substitution. When user clicks on the substitute button, it opens a new pop-up to maintain substitution. User can control whether his/her substitute can display and process all work items, or just specific work items.

# <span id="page-32-0"></span>Out of Scope for AIW

AIW 2.0 replicates fundamental features of UGI EAM 9.1.

The following topics are discussed in the section:

- **[Functional Location](#page-32-1)**
- [Equipment](#page-32-2)
- **[Measuring Point](#page-32-3)**
- **[Work Center](#page-32-4)**
- [Task List \(General, Functional Location and Equipment\)](#page-32-5)
- [Maintenance Plan/Item](#page-33-0)
- [MRO Bill of Material \(MRO BOM\)](#page-33-1)
- [Object Links](#page-33-2)
- **[Object Networks](#page-33-3)**

All functionalities which are out of scope or in restriction for UGI EAM 9.1 is applicable to AIW 2.0.

In AIW, system displays the current date Hierarchy and does not support previous date Hierarchy display.

# <span id="page-32-1"></span>Functional Location

- If the objects (FLOC structure) are created in ECC without the generic structure, then the Hierarchies cannot be taken care for the deviated FLOC structure in AIW via copy Hierarchy.
- Mark for Deletion not possible via AIW.
- File Upload not supported for Single and Multiple objects.

# <span id="page-32-2"></span>**Equipment**

- Mark for Deletion not possible via AIW.
- File Upload not supported for single and multiple objects.

# <span id="page-32-3"></span>Measuring Point

• File Upload not supported for single and multiple objects.

### <span id="page-32-4"></span>Work Center

- Mark for Deletion and Lock Indicator are not supported.
- File Upload not supported for single and multiple objects.

# <span id="page-32-5"></span>Task List (General, Functional Location and Equipment)

- General Task Lists are not within Hierarchy. Only Equipment and Functional Location Task Lists are within the Hierarchy structure.
- If a user tries to create Task List from copy function and copied Task List is created before the creation date of the current Equipment or FLOC, system will not support the operation.
- Mark for Deletion set/reset functionality is not supported.

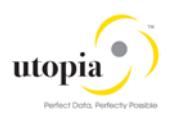

- File Upload is not supported for single and multiple objects.
- Drag and Drop is not supported for Active data.

### <span id="page-33-0"></span>Maintenance Plan/Item

- Mark for Deletion set/reset is not supported.
- File Upload not supported for single and multiple objects.
- Hierarchy does not display Maintenance Items without Maintenance Plan for FLOC and Equipment
- Drag and Drop is not supported for Active data

### <span id="page-33-1"></span>MRO Bill of Material (MRO BOM)

- MRO BOM is not displayed in Hierarchy if the MRO BOM is not assigned to FLOC or Equipment through the construction type field.
- File Upload not supported for single and multiple objects.

### <span id="page-33-2"></span>Object Links

N/A

### <span id="page-33-3"></span>Object Networks

Creation of Object Links within Object Networks is not supported. Object Link needs to be created separately and Network ID can be assigned.

# <span id="page-33-4"></span>POWL Out of Scope

- All functionalities which are out of scope or in restriction for UGI EAM 9.1 and AIW 2.0 are out of scope for POWL as well.
- Option to "Edit" work items of MOCRs is not provided in POWL, and changes in MOCR should be performed through AIW 2.0.
- Draft MOCR is not displayed in POWL. MOCR is displayed in POWL only after Submit.
- Data Transfer (Inheritance) and display of Data Origin are out of scope.
- POWL for Service Master is out of scope.